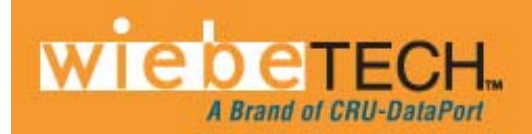

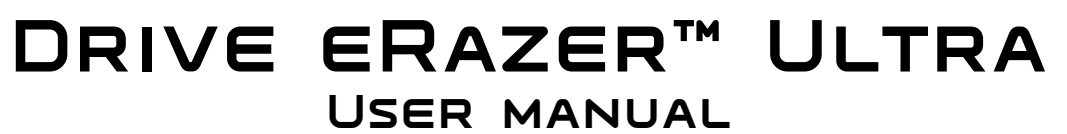

. . . .

Revised June 27, 2012

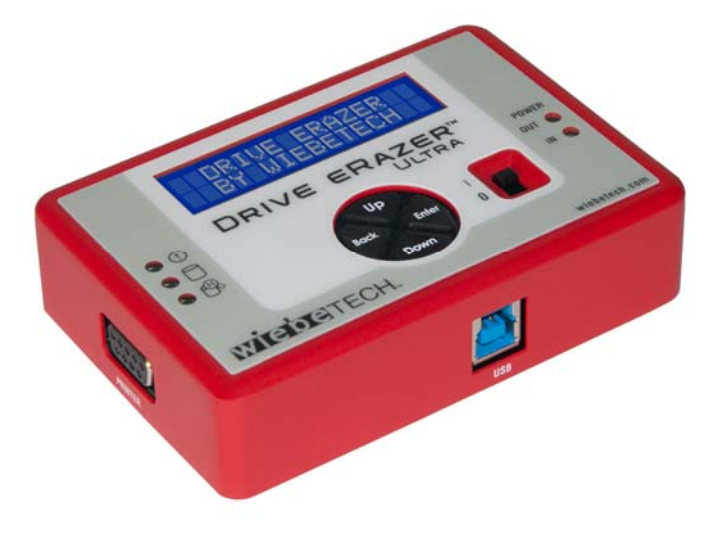

## **Features**

- Erases all data from a connected hard drive
- More than 10 preset erase methods, or create your own
- Erases (and optionally removes) hidden HPA/DCO areas
- Includes DoD Spec erase method
- Attaches natively to SATA and IDE/PATA drives
- Connects to other types of drives with optional adapters
- LCD menus make setup and erasure simple
- Stand-alone operation with no computer required
- USB connection allows Drive eRazer Ultra to be used to preview drives before erasure or confirm erasure after use
- Optionally connect to a serial printer for summary/verification labels.

# **Table of Contents**

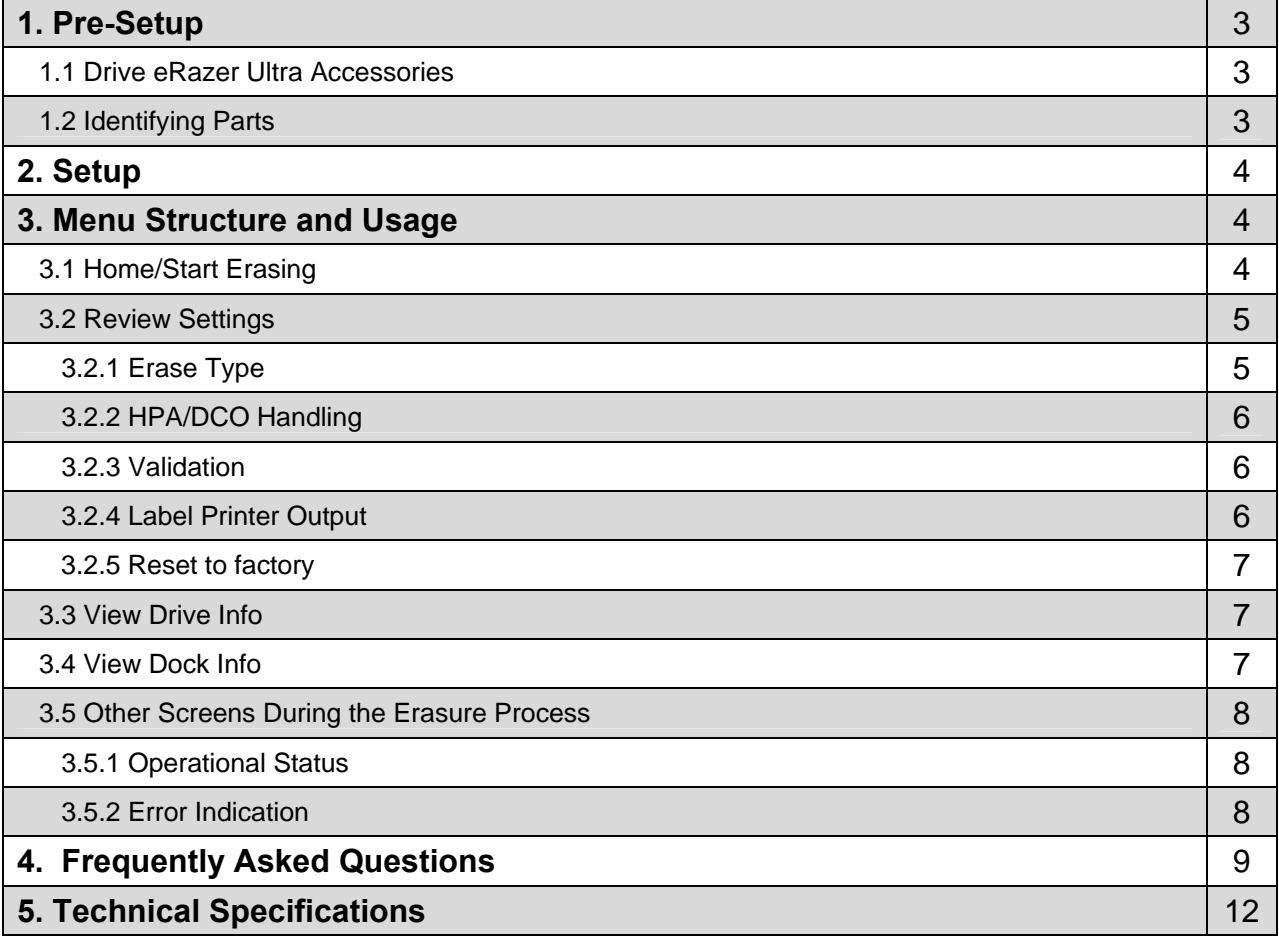

# **1. Pre-Setup**

#### **1.1 Check the accessories packaged with your Drive eRazer Ultra**

Please contact CRU/WiebeTech if any items are missing or damaged. The box should include:

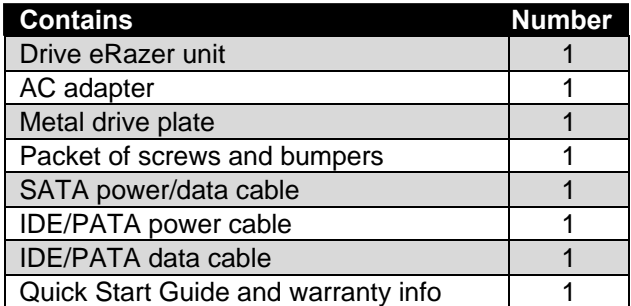

**1.2 Take a moment to familiarize yourself with the parts of your new Drive eRazer.** This will aid you in the remaining steps.

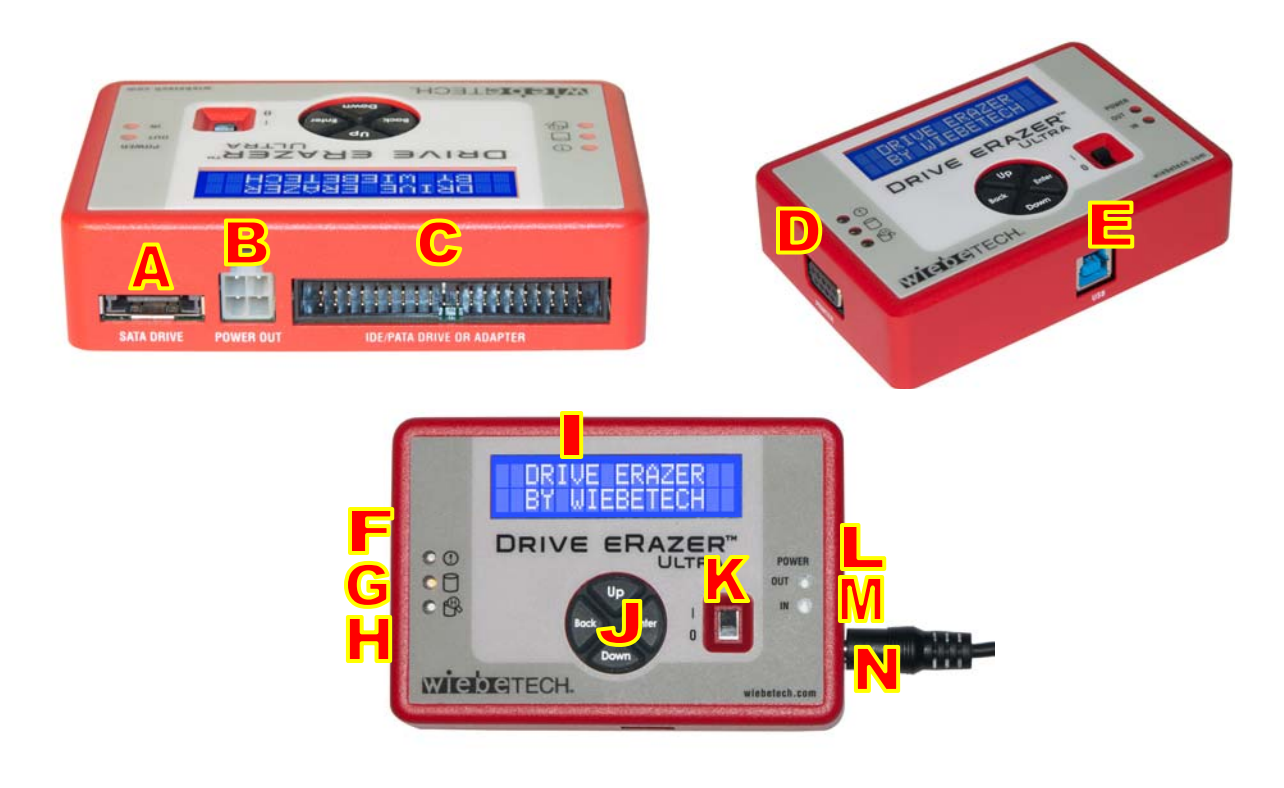

- **A** eSATA connector for connecting SATA drives
- **B** 4-pin square connector for power cable to the drive
- **C** 40-pin IDE header for external IDE cable attachment
- **D** DB9 connector for Serial connection for printer output
- E USB B type connector
- **F** Error LED (red)
- **G** HDD access LED (amber)
- **H** HPA/DCO indication LED (green)
- **I** LCD
- **J** Navigation buttons
- **K** Power switch (on/off)
- **L** Power output status LED (green)
- **M** Power input status LED (green)
- **N** DC +12V input from AC adapter

**Drive eRazer Ultra User Manual (A9-000-0029 REV 1.1)** 43-

## **2. Setup**

- **a) Attach protective metal drive plate to your 3.5″ hard drive. (**This step is optional.) The purpose of the bottom plate is to provide protection to your drive electronics and aid heat dissipation.
- **b) If erasing an IDE/PATA drive, configure the jumpers on the rear of the drive.** The drive must be set to the Master setting. Consult the instructions for your drive (some drives display configuration information on the drive's label).

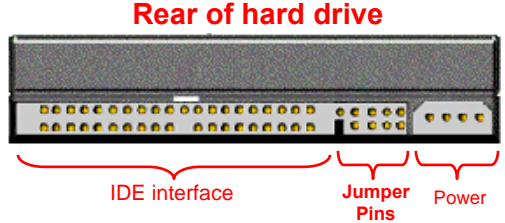

- **c) Ensure that the Drive eRazer's power switch is in the OFF (0) position.**
- **d) Connect Drive eRazer to the drive (or adapter), using either the IDE ribbon cable for IDE drives, or the SATA data/power cable for SATA drives.**
- **e) If using an adapter, connect the drive to the adapter.**
- **f) Attach the power cable to Drive eRazer Ultra and to the drive (or adapter).** For SATA drives, the power cable and data cable are combined into a single SATA drive interface.
- **g) Plug the AC adapter into Drive eRazer Ultra.**
- **h) Turn on the power switch.** The connected drive will power up and Drive eRazer Ultra main menu will appear on the LCD screen.

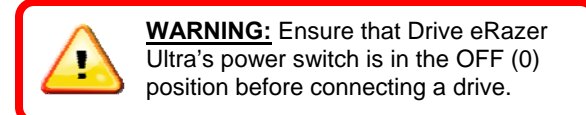

# **3. Menu Structure and Usage of Drive eRazer Ultra**

Use the LCD and 4-button navigation interface to start erasing, adjust settings, view information about the drive and dock, or check on operational status. On the 4-button navigation interface, UP and DOWN allow scrolling through options, while ENTER selects and BACK goes back to the previous screen. When asked if you want to save a setting as the default, the ENTER button saves as default. Pressing UP or DOWN continues without saving the selection as default.

Drive eRazer Ultra menu consists of the following screens:

## **3.1 Home/Start Erasing**

Use this screen to begin the erasure process using current settings. "Quick Erase" is the default erasure setting. Quick Erase uses all zeroes as the overwrite pattern.

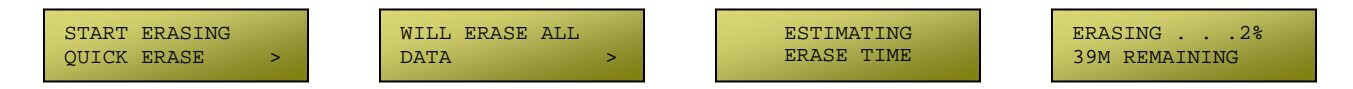

When Quick Erase is complete, Drive eRazer will verify a sample to ensure completion. See section 3.2.3 for more information on verification.

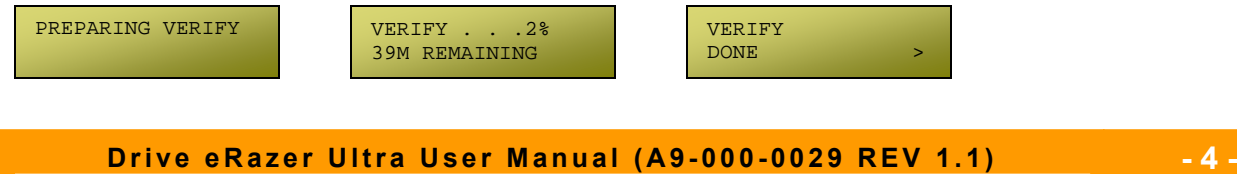

## **3.2 Review Settings**

From this screen, the user can choose the erase type, set HPA/DCO handling, set the sample size for validation, and select the printer output.

### **3.2.1 Erase Type**

- From the "Review Settings" screen, press ENTER to get to the "Erase Type" screen.
- The current erase mode will display, along with an option to change the setting. Press ENTER to change.
- Press the UP and DOWN buttons to scroll through the different options. Press ENTER to select the erase mode you want to use.
- After you select the mode, you will be prompted to make your selection the default mode. Pressing ENTER saves the mode as the default. Pressing UP or DOWN sets and continues without saving the mode as default.

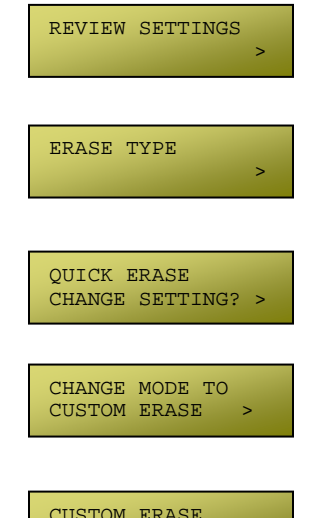

MAKE DEFAULT?

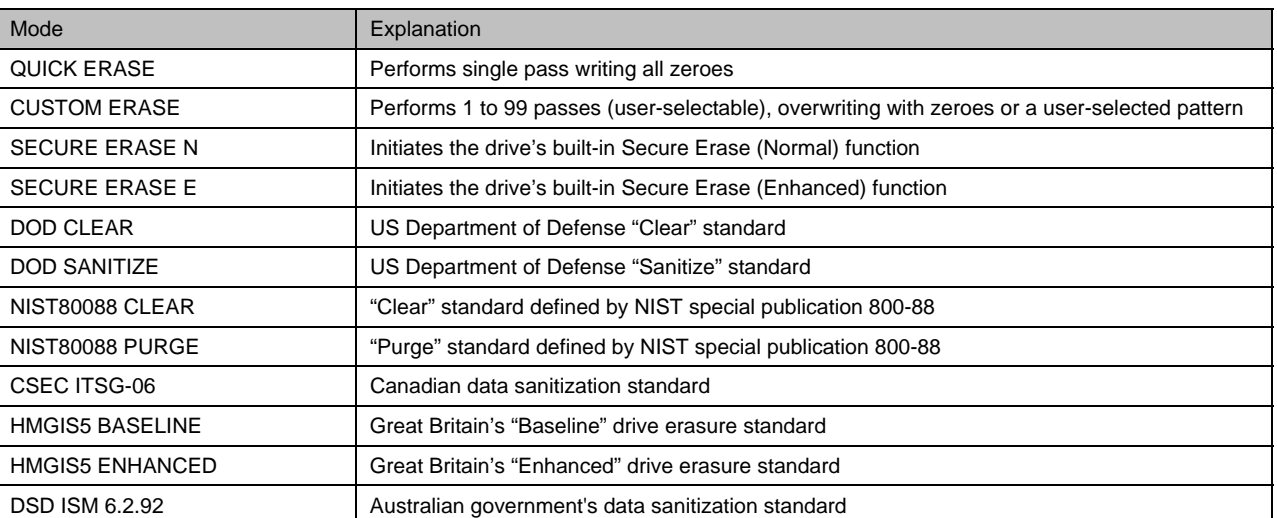

#### **3.2.1.1 Erase Specifications Supported**

**3.2.1.2 Custom Erase:** If this mode is selected, the user may select the pass count number, overwrite type, and overwrite pattern. After an erase mode is selected, you can make it the default. ENTER saves as the default. UP or DOWN sets and continues without saving the selection as the future default.

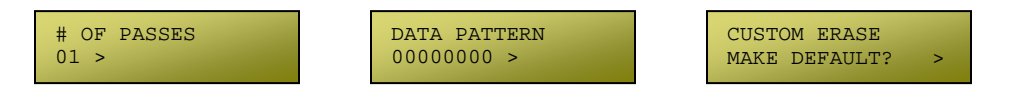

### **3.2.2 HPA/DCO Handling**

Erase modes Quick Erase, Custom Erase, Secure Erase N, and Secure Erase E allow the user to select how hidden areas (HPAs and DCOs) are handled during the erasing process.

- From the "Review Settings" screen, press ENTER and then UP or DOWN to get to the HPA/DCO Handling screen. Press ENTER.
- The current HPA/DCO handling setting will display, along with an option  $\bigcup_{\text{CHANGE SETTING?}}$ to change the setting. Press ENTER to change.
- Use the UP and DOWN buttons to scroll through the handling options: *unlock all, unlock HPA only, and ignore all.*  Press ENTER to select
- After you select the handling, you will be prompted to make your selection After you select the handling, you will be prompted to make your selection I IGNORE ALL<br>as the default. Pressing ENTER saves the mode as the default. Pressing UP or DOWN sets and continues without saving as default.

### **3.2.3 Validation**

Erase modes Quick Erase, Custom Erase, DOD Clear, DOD Sanitize, NIST 8088 Clear, and HMGIS5 Baseline allow the user to select the level that Drive eRazer verifies the erasure process at completion.

- From the "Review Settings" screen, press ENTER, and then UP or DOWN to get to the "Validation" screen. Press ENTER.
- $\bullet$  The current validation setting will display, along with an option to change the setting. Press ENTER to change.
- Use the UP and DOWN buttons to scroll through the verify options:<br> $\frac{\text{CHANGE}}{\text{MEDIUM}}$ *MINIMAL, MEDIUM, or HIGH.* Press ENTER to select.
- After you select the validation you will be prompted to make your selection the default. Pressing ENTER saves the mode as the default. Pressing UP or DOWN sets and continues without saving as default.

### **3.2.4 Label Printer Output**

Drive eRazer Ultra features a DB9 null-modem serial connection for the purpose of connecting a label printer. This will allow Drive eRazer to print a label recording details of an erase process. This occurs at the end of the process. The label can then be affixed to the drive, or to a DriveBox™ anti-static storage case. There are two output modes, one for a 4" x 1" label and one for a 4" x 6" label. You may also print a label as a test without an erasure process.

- From the "Review Settings" screen, press ENTER and then UP or DOWN to get to the "Printer Output" screen. Press ENTER.
- The current Printer Output setting will display, along with an option to change the setting. Press ENTER to change, or UP or DOWN to print a <sup>&</sup>gt;test label.
- Use the UP and DOWN buttons to scroll through the printer options:<br>Small Label 4x1 or Large Label 4x6. Press ENTER to select.

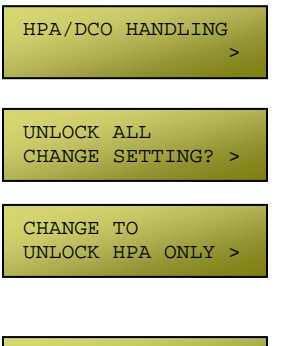

**MAKE DEFAULT?** 

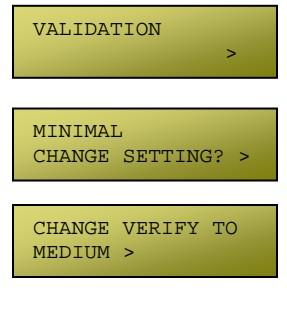

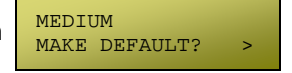

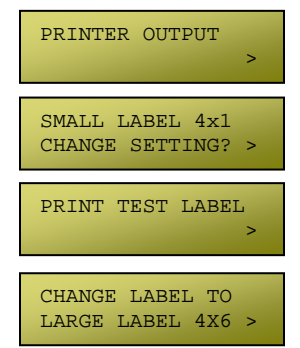

**Drive eRazer Ultra User Manual (A9-000-0029 REV 1.1)** 46 -

### **CRU/WiebeTech**

 After you select the printer option, you will be prompted to make your selection the default. Pressing ENTER saves the mode as the default. SMALL LABEL  $4 \times 1$ Pressing UP or DOWN sets and continues without saving as default. MAKE DEFAULT?

### **3.2.5 Reset to Factory**

From this screen, you can reset the settings on Drive eRazer Ultra to the factory defaults.

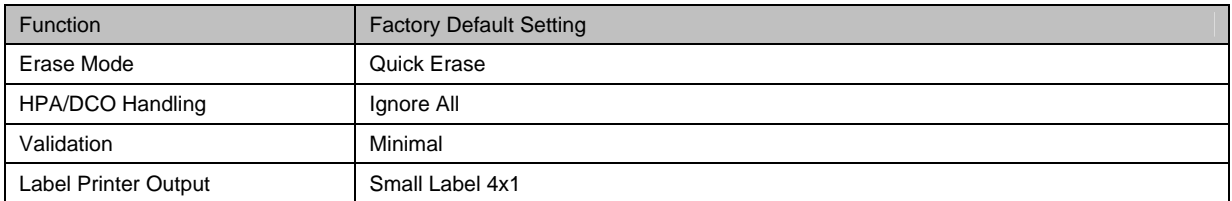

- From the "Review Settings" screen, press ENTER and then UP or DOWN to get to the "Reset to Factory" screen. Press ENTER.
- At the next screen, press ENTER to continue. The settings are now reset to the factory defaults.

### **3.3 View Drive Info**

This screen displays information about the attached drive.

- From the "Home/Start Erasing" screen, press the UP or DOWN buttons to get to the "View Drive Info" screen. Press ENTER.
- Use the UP or DOWN buttons to scroll through and view the following info about the drive.

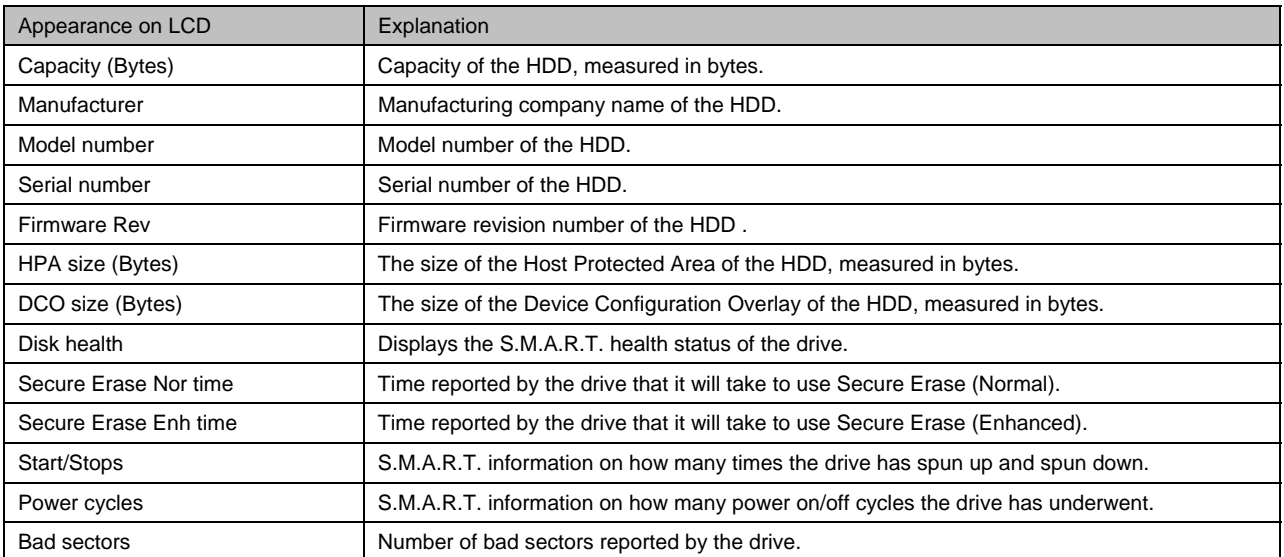

### **3.4 View Dock Info**

This screen displays information about your Drive eRazer unit.

• From the "Home/Start Erasing" screen, press the up or down buttons to get to the "View Dock Info" screen. Press ENTER.

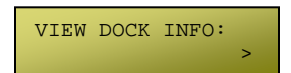

Use the UP or DOWN buttons to scroll through and view the following info about Drive eRazer.

**Drive eRazer Ultra User Manual (A9-000-0029 REV 1.1) 4.1.** 

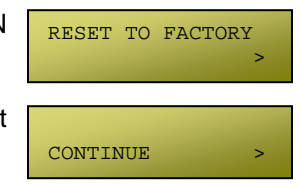

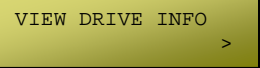

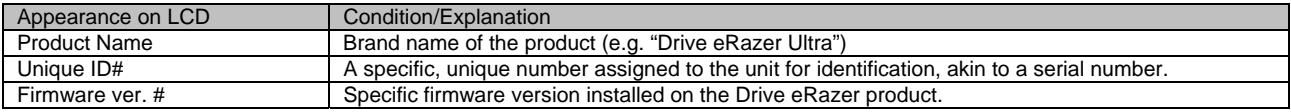

## **3.5 Other Screens During the Erasure Process**

### **3.5.1 Operational Status**

During erasure, status messages are displayed on the LCD. Examples are below.

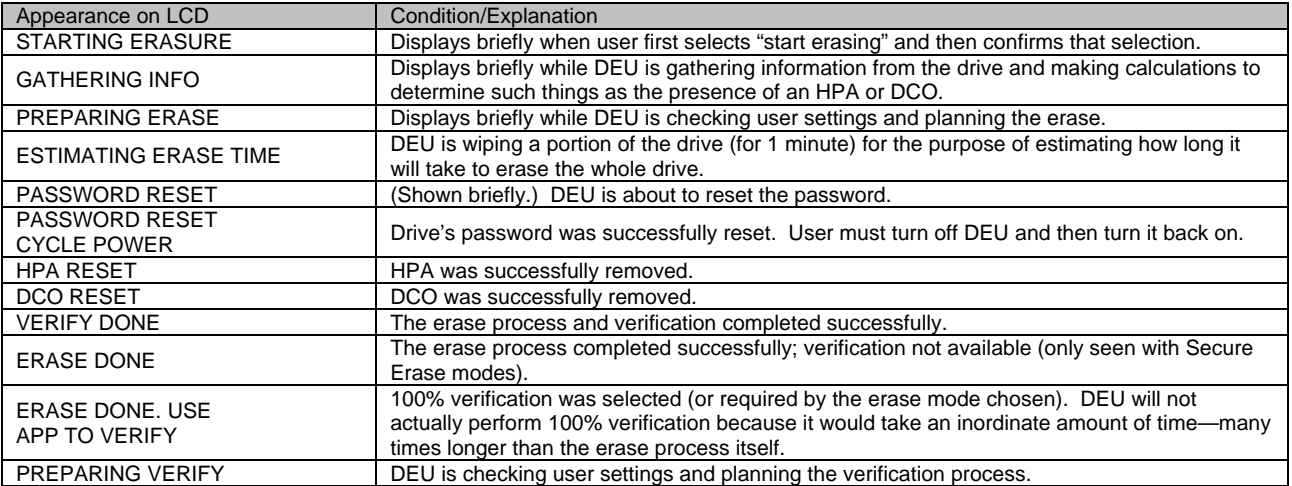

### **3.5.2 Error Indication**

If Drive eRazer Ultra encounters any errors, a brief explanatory message displays. Examples are below.

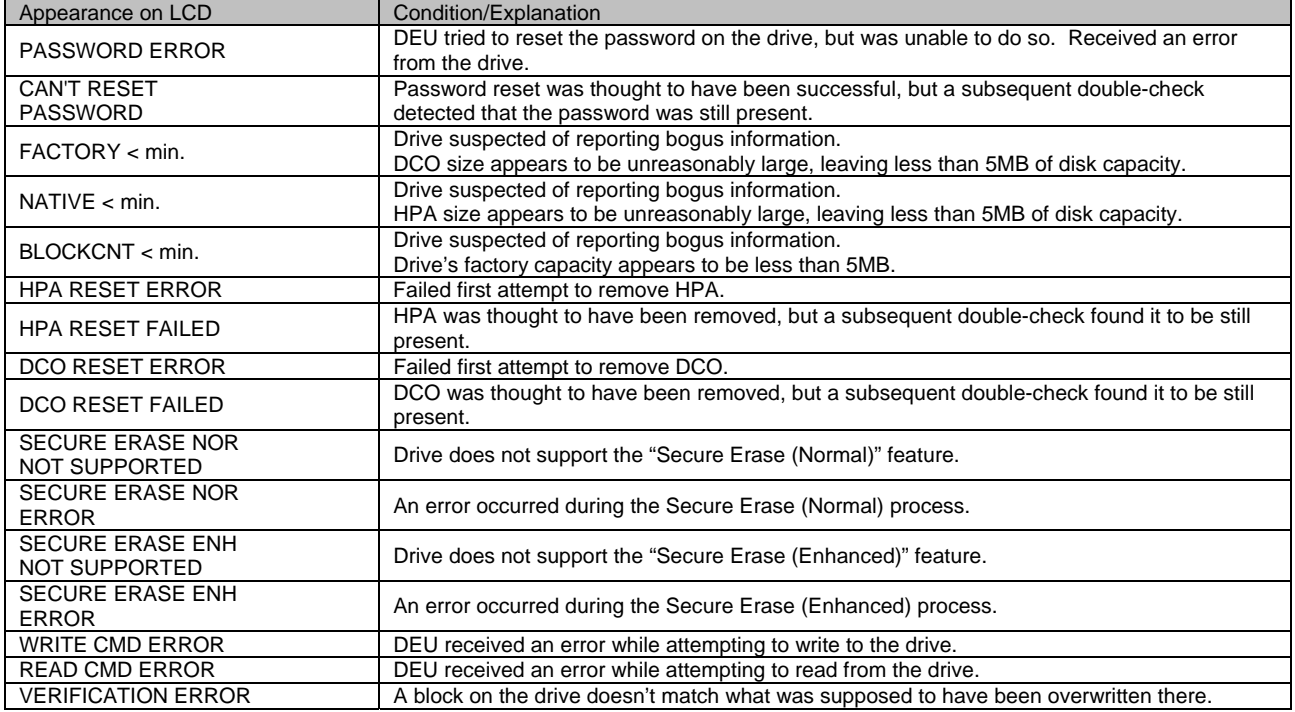

**Drive eRazer Ultra User Manual (A9-000-0029 REV 1.1)** 48 -

# **4. Frequently Asked Questions (FAQ)**

#### **Q:** How does Secure Erase work?

**A**: Secure Erase is a feature on many modern hard drives (greater than 15GB). This feature is activated by a low level command to the drive and causes the drive to erase itself using methods developed by the drive manufacturers in conjunction with the NSA. To protect against malware attacks, operating systems such as Windows and Mac OS (and software applications written for these operating systems) cannot send this command, but Drive eRazer Ultra can.

Secure Erase sequentially overwrites the data on the drive, similar to Drive eRazer's other erase modes. However, Secure Erase better handles data on "bad blocks" (single pass may stop and report an error at a bad block).

Secure Erase is implemented on most drives that were manufactured in 2001 or later. However, an estimated time for completion was not added until later. Some drives therefore support Secure Erase but will not give an estimated completion time.

#### **Q:** How fast will Drive eRazer Ultra erase the data on my drive?

**A:** Drive eRazer Ultra can erase modern hard drives at up to 7GB/minute or more. The erasure time depends on several factors. Older drives will generally take longer than newer ones. Higher levels of verification will not affect the time spent erasing, but will make the total process take longer. Finally, the erase mode plays a role. Quick Erase will generally finish a little faster than Secure Erase.

#### **Q:** With what drive capacities is Drive eRazer compatible?

**A:** Drive eRazer cannot erase extremely small drives or media that are less than 10,000 sectors. Assuming a 512 byte sector size, 10,000 sectors is less than 5MB. There is currently no known limit to how large of a disk Drive eRazer will erase. As of September 2011 Drive eRazer has been tested with up to 3TB hard drives, the largest available. We have no reason to believe Drive eRazer will not continue to work with newer and larger drive sizes as they are released.

#### **Q:** Do I have to jumper my IDE drive to a particular setting?

**A:** We recommend that you jumper your IDE/PATA hard drives to a MASTER setting. Some hard drives have two different MASTER settings: one for when there is a SLAVE drive present and one for when there is NO SLAVE drive present. Choose the setting for NO SLAVE present. There may be some drives that will not work with either of these settings. The next choice is CABLE SELECT. If this does not work, try using NO jumpers. This may be the same as MASTER with NO SLAVE present.

#### **Q:** What kind of printer should I use with Drive eRazer Ultra?

**A:** Drive eRazer Ultra was tested primarily with Zebra brand printers compatible with ZPL II formatted text (often indicated by –Z at the end of the model number). During development we made every effort to make this feature as compatible as possible, but no list of compatible printers is currently being published. If choosing a new printer, the Zebra product line is a good starting point. Feel free to contact WiebeTech for up-to-date information about Drive eRazer Ultra and serial printers.

#### **Q:** What kind of cable do I need for the Printer Port?

**A:** The printer port is a standard 9-pin serial RS-232 port. Drive eRazer Ultra requires a male end and most printers also require a male end. If you need to source a new cable, what you need is probably a "Male to Male RS-232 (DB9) Null Modem Serial cable." Check your printer's documentation regarding serial cable types. Connecting it to a computer's serial port is possible with a "Male to Female RS-232 (DB9) Null modem serial cable".

#### **CRU/WiebeTech**

**Q:** What sizes are the labels that Drive eRazer Ultra prints?

**A:** Drive eRazer Ultra can print one of two different label sizes: 4"x1" or 4"x6", depending upon how it's configured.

**Q:** What information is included on each label that Drive eRazer Ultra prints?

**A:** Below are examples of the two types of labels that Drive Eraser Ultra generates.

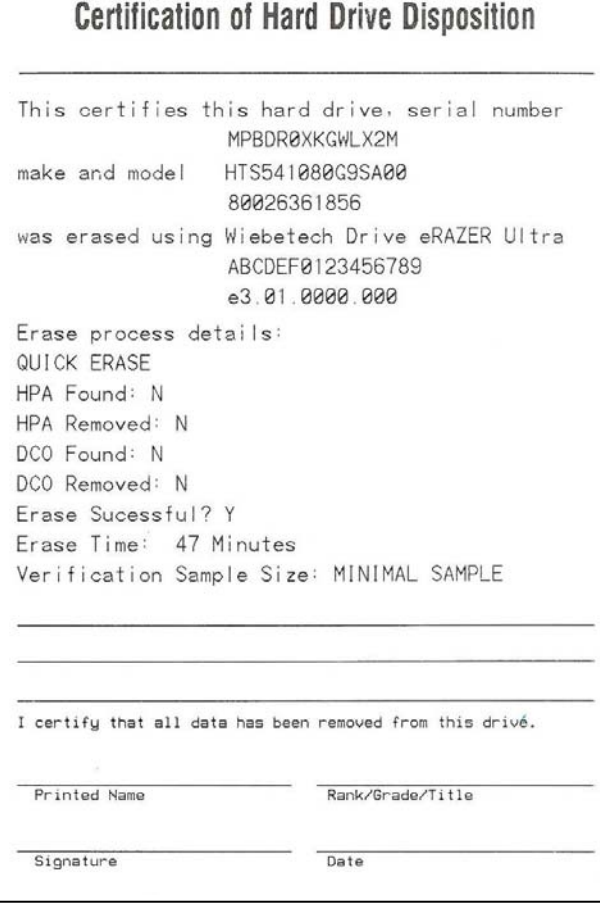

**4" x 6" label 4" x 1" label** 

Hard Drive: SAMSUNG SV4002H 0413J1FTC62983 Capacity: 40060403712 Bytes Erased using: CRU Drive eRazer Ultra e3.01.0000.000 001525665 Erase Type: QUICK ERASE 0 Mins. Erase Successful? N

**Q:** Why does the USB connector look like USB 3.0 but the documentation says it's USB 2.0?

**A:** Drive eRazer Ultra uses a USB 3.0 style connector because it shares a form factor and many parts with another product. However, the controller chip that drives DEU's USB connection supports USB 2.0 only. The port can be used with either USB 2.0 or 3.0 type cables and with either USB 2.0 or 3.0 hosts, but it will operate at USB 2.0 speed. The intended purposes of the port are the previewing of a drive and firmware upgrading, rather than for lengthy data transfers. For these two purposes USB 2.0 speed is sufficient.

**Q:** Can I switch drives or attach a hard drive when the unit is turned on?

**A:** This is not recommended, because it could cause an electrical short that could damage the Drive eRazer ultra or the drive.

**Drive eRazer Ultra User Manual (A9-000-0029 REV 1.1) - 10 -** 

**Q:** Will Drive eRazer Ultra work with a Solid State Drive (SSD)?

**A:** Short answer: SSDs erased by DEU in any mode would be safe from casual data retrieval attempts, but for very sensitive data the only way to guarantee security is to physically destroy the drive. Longer answer: With SSDs, the host (such a computer or Drive eRazer) does not have direct access to the sectors on the drive. There is therefore no way to guarantee that a command to erase a given sector will actually erase that sector. The SSD's controller may instead remap that physical sector to a new logical sector, leaving the data intact but inaccessible. Even a full overwrite of a SSD may therefore not result in a fully wiped drive. However, the data remaining on the drive would not be accessible via normal means. Recovering such data would require removing the actual flash chips from the SSD's circuit board and accessing them with special equipment and software tools.

Secure Erase modes offer the best chance of fully erasing an SSD because they use the drive's built-in erasing function. Secure Erase is defined by the ATA specification and requires drives to fully erase all user accessible data areas when the command is received. The Enhanced version also erases any data within HPA or DCO areas. However, at least one study has shown that some SSD manufacturers did not correctly follow at least this portion of the ATA specification. So, while some SSDs will be erased fully by Secure Erase, others may not. If you know that a particular SSD model correctly implements Secure Erase modes per the ATA spec, these modes can erase the SSD completely. If you're unsure, you should assume that data fragments could remain.

**Q:** My Drive eRazer Ultra shows "WRITE CMD ERROR" on the LCD and the erase has stopped progressing. What do I do next?

**A:** This message means that the drive reported an error when attempting to execute a write command sent to it by DEU. Several things can cause such an error, such as a bad block on the drive, or a poor physical connection between DEU and the drive. It may occur if the drive or dock is moved or bumped during the erase process. This is an unrecoverable error (indicated by the lighting of the Red "Error" LED).

The next step is to turn off DEU's power. If you like, you can turn DEU back on and attempt to erase the drive again. A bad block is not always 100% bad, so sometimes a block that fails to be overwritten on one attempt will succeed on the next try. Make sure the cables connecting the drive and DEU are fully seated, and do not attempt to move the drive, DEU, or cables during the erase process. Make sure the drive has good air flow around it to avoid any possible heat issues. If you continue to see this error message on the drive, the next thing to try is changing to Secure Erase Enhanced mode. This mode doesn't use write commands; rather, it issues a single command to the drive that causes the drive to erase itself. This mode handles bad blocks better than modes based on write commands. If none of these remedies work, the only way to ensure there are no recoverable data remaining on the drive is to physically destroy it.

**Q:** My department requires 100% verification of erasure. Does the "high" option verify 100% of the drive? **A:** No, although the "high" checks a large number of sectors if the drive, performing 100% verification would require a much greater amount of time than the erasure process itself. For this reason, and for the security of having an independent tool, we recommend using a  $3<sup>rd</sup>$  party tool for 100% verification.

Many organizations actually require that the erase tool and the verification tool be separate products. The Australian Government Information Security Manual, November 2010, states that "Verifying the sanitisation of media with a different product to the one conducting the sanitisation process provides an independent level of assurance that the sanitisation process was conducted correctly" (161).

 If it satisfies your department's requirements, you could use a hex editor, such as HxD, to visually inspect the contents of the drive to verify that it was erased.

# **5. Technical specifications**

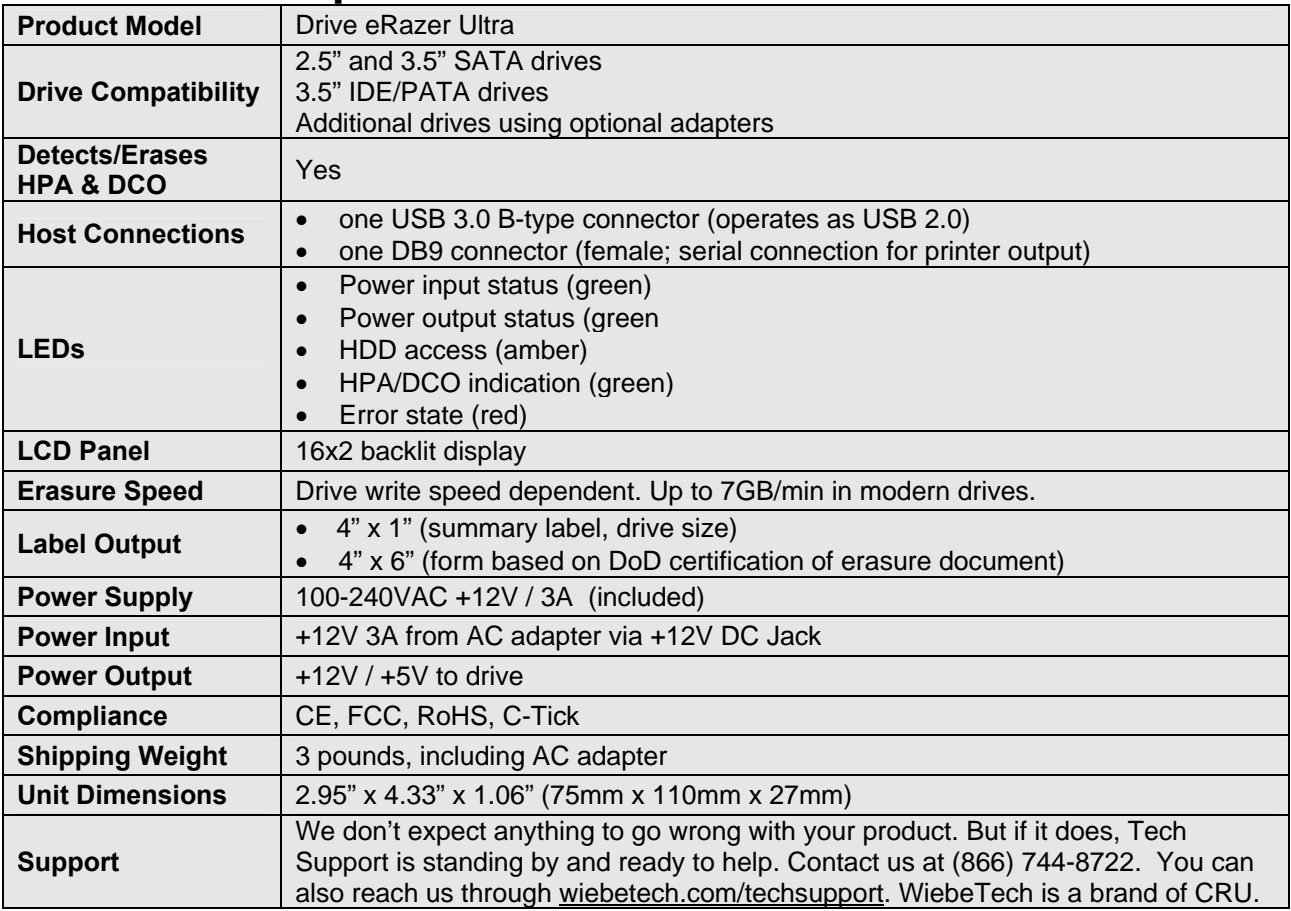

Drive eRazer, DriveBox, and WiebeTech are trademarks of CRU Acquisitions Group, LLC. Other marks are the property of their respective owners. © 2008, 2011 CRU Acquisitions Group, LLC. All rights reserved.

**Product Warranty:** CRU-DataPort (CRU) warrants this product to be free of significant defects in material and workmanship for a period of 2 years from the original date of purchase. CRU's warranty is nontransferable and is limited to the original purchaser.

**Limitation of Liability:** The warranties set forth in this agreement replace all other warranties. CRU expressly disclaims all other warranties, including but not limited to, the implied warranties of merchantability and fitness for a particular purpose and noninfringement of third-party rights with respect to the documentation and hardware. No CRU dealer, agent, or employee is authorized to make any modification, extension, or addition to this warranty. In no event will CRU or its suppliers be liable for any costs of procurement of substitute products or services, lost profits, loss of information or data, computer malfunction, or any other special, indirect, consequential, or incidental damages arising in any way out of the sale of, use of, or inability to use any CRU product or service, even if CRU has been advised of the possibility of such damages. In no case shall CRU's liability exceed the actual money paid for the products at issue. CRU reserves the right to make modifications and additions to this product without notice or taking on additional liability.

**FCC Compliance Statement:** "This device complies with Part 15 of the FCC rules. Operation is subject to the following two conditions: (1) This device may not cause harmful interference, and (2) this device must accept any interference received, including interference that may cause undesired operation."

This equipment has been tested and found to comply with the limits for a Class A digital device, pursuant to Part 15 of the FCC Rules. These limits are designed to provide reasonable protection against harmful interference when the equipment is operated in a home or commercial environment. This equipment generates, uses, and can radiate radio frequency energy and, if not installed and used in accordance with the instruction manual, may cause harmful interference to radio communications.

In the event that you experience Radio Frequency Interference, take the following steps to resolve the problem:

- 1) Ensure that the case of your attached drive is grounded.
- 2) Use a data cable with RFI reducing ferrites on each end.

3) Use a power supply with an RFI reducing ferrite approximately 5 inches from the DC plug.

4) Reorient or relocate the receiving antenna.

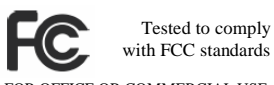

FOR OFFICE OR COMMERCIAL USE

**Drive eRazer Ultra User Manual (A9-000-0029 REV 1.1) 42.**